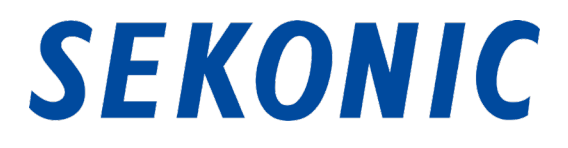

## Software Guide for

# "C-800 Utility"

## Bundled as Standard with

## C-800 SPECTROMASTER

To customers:

Thank you for purchasing our product. Please read this Software Guide and the product Operating Manual carefully for proper and safe use.

### Important notices

#### To customers: Please be sure to read the information below before use.

Thank you for purchasing our "C-800 Utility." Please read the following usage conditions carefully before using this product.

The customer and SEKONIC CORPORATION (hereafter referred to as "SEKONIC") conclude a contract as shown below regarding the use of this software provided with this contract.

#### Software End User License Agreement

PLEASE READ CAREFULLY THE LICENSE AGREEMENT BELOW BEFORE DOWNLOADING, INSTALLING OR USING THIS SOFTWARE (called hereunder "SOFTWARE"). DOWNLOADING, INSTALLING OR USING THE SOFTWARE SHALL BE DEEMED YOUR LAWFUL ACCEPTANCE OF THE TERMS AND CONDITIONS BELOW. IF YOU DO NOT AGREE TO THEM, DO NOT DOWNLOAD, INSTALL, NOR USE THE **SOFTWARE** 

#### 1. Definitions

These terms also apply to any SEKONIC CORPORATION("SEKONIC")

- (a) updates,
- (b) supplements,
- (c) documents, and
- (d) software guide

for this software, unless other terms accompany those items. If so, those terms apply.

#### 2. COPYRIGHT AND INTELLECTUAL PROPERTY RIGHTS

This is a license agreement and not an agreement for sale. SEKONIC owns, or has been licensed from other owners ("SEKONIC Licensor"), copyrights and other intellectual property rights of the Software, and any and all rights and title to the Software and any copy made from it are retained by SEKONIC or SEKONIC Licensor. In no event, this Agreement shall be deemed to assign any copyright and/or any intellectual property rights of the Software from SEKONIC or SEKONIC Licensor to you. The Software is protected by copyright laws and international treaty provisions.

#### 3. LICENSE

SEKONIC hereby grants to you a non-exclusive and limited license, and you may:

- (i) install and use the Software only on your computer(s) connected with a product for which this Software is designed:
- (ii) allow users of the computers described above to use the Software, provided that you assure that all such users comply with the terms of this Agreement;
- (iii) use the Software only for your own customary business or personal purpose;
- (iv) make one copy of the Software only for backup purpose in the support of the normal and intended use of the Software;
- (v) transfer the Software to other party by transferring a copy of this Agreement and all documentation along with the Software, provided that (a) you must, at the same time, either transfer to such other party or destroy all your other copies of the Software, (b) such transfer of possession terminates your license from SEKONIC, and (c) you must assure that such other party has agreed to accept the terms and conditions of this Agreement. If such other party does not accept such terms and conditions then you shall not transfer any copy of the Software.

#### 4. RESTRICTIONS

- (1) You shall not without the written consent of SEKONIC:
	- (i) use, copy, modify, merge or transfer copies of the Software except as provided herein;
	- (ii) reverse engineer, reverse assemble, reverse compile or any other way analyze the Software;
	- (iii) sublicense, rent, lease or distribute the Software or any copy thereof; or
	- (iv) remove, use, or alter any trademark, logo, copyright or other proprietary notices, legends, symbols or labels in the Software.
- (2) You agree that you will not export the Software in any form in violation of any applicable laws and regulations regarding export control of any country.

#### 5. DISCLAIMER OF WARRANTIES

- (1) If the Software is furnished on other tangible object that is used for storage of digital data (hereinafter collectively "Storage Medium"), SEKONIC warrants the Storage Medium to be free from the defects in material and workmanship under normal use, for a period of ninety (90) days from the date of delivery to you. WITH THE EXCEPTION OF THE FOREGOING EXPRESS WARRANTIES APPLICABLE TO STORAGE MEDIUM ONLY, THE SOFTWARE IS PROVIDED TO YOU "AS IS" WITHOUT ANY WARRANTIES WHATSOEVER. SEKONIC, ITS AFFILIATE COMPANIES AND SEKONIC LICENSOR DISCLAIM ALL WARRANTIES WITH REGARD TO THE SOFTWARE, EXPRESS OR IMPLIED, INCLUDING, WITHOUT LIMITATION, IMPLIED WARRANTIES OF MERCHANTABILITY, FITNESS FOR A PARTICULAR PURPOSE AND NON-INFRINGEMENT OF THIRD PARTY RIGHTS.
- (2) IN NO EVENT WILL SEKONIC, ITS AFFILIATE COMPANIES NOR SEKONIC LICENSOR BE LIABLE FOR ANY LOST PROFITS, LOST DATA, OR ANY OTHER INDIRECT, SPECIAL, PUNITIVE, INCIDENTAL OR CONSEQUENTIAL DAMAGES THAT RESULT FROM USE OR INABILITY TO USE THE SOFTWARE INCLUDING WITHOUT LIMITATION, DAMAGES FOR LOSS OF GOODWILL, COMPUTER FAILURE OR MALFUNCTION OR ANY AND ALL OTHER COMMERCIAL OR OTHER DAMAGES OR LOSSES, EVEN IF SEKONIC, ITS AFFILIATE COMPANIES OR SEKONIC LICENSOR HAS BEEN ADVISED OF THE POSSIBILITY OF SUCH DAMAGES OR FOR ANY CLAIM BY YOU BASED ON A THIRD PARTY CLAIM.
- (3) The disclaimer of warranty hereunder does not affect your statutory rights. In case of the disclaimer is not allowed by applicable law, the disclaimer shall only apply to you to the maximum extent permitted by the law.

#### 6. TERMINATION

You may terminate this license at any time by destroying the Software and all your copies of it. This Agreement shall also terminate if you fail to comply with any terms hereof. Upon such termination, you must immediately destroy all copies of the Software in your possession.

#### 7. GOVERNING LAW

This Agreement shall be governed by the laws of Japan.

#### 8. SEVERABILITY

In the event that any part or parts of this agreement shall be held illegal or null and void by any court or administrative body of competent jurisdiction, such determination shall not effect the remaining parts of this agreement and they shall remain in full force and effect as if such part or parts determined illegal or void had not been included.

YOU ACKNOWLEDGE THAT YOU HAVE READ THIS AGREEMENT, UNDERSTAND IT, AND AGREE TO BE BOUND BY ITS TERMS AND CONDITIONS. NEITHER PARTY SHALL BE BOUND BY ANY OTHER STATEMENTS OR REPRESENTATIONS THAT ARE INCONSISTENT WITH THE TERMS AND CONDITIONS OF THIS AGREEMENT. NO AMENDMENT TO THIS AGREEMENT IS EFFECTIVE UNLESS WRITTEN AND SIGNED BY PROPERLY AUTHORIZED REPRESENTATIVES OF EACH PARTY. BY DOWNLOADING, INSTALLING OR USING THE SOFTWARE YOU AGREE TO ACCEPT THE TERMS OF THIS AGREEMENT.

#### Introduction

This is a software guide for our "C-800 Utility."

Please note that screens and menus that are actually displayed may differ from those shown in this document. In that case, the actual display takes precedence. This document mainly uses the Windows version screens for explanations.

This document is written with the assumption that users have a basic knowledge of using personal computers (hereafter referred to as "computers") and Windows/Macintosh operating system.

For use of computers and Windows/Macintosh operating system, please refer to the instructions supplied with the computer.

#### About trademarks

- Windows is a registered trademark of Microsoft Corporation in the United States and other countries. The formal name of Windows is Microsoft® Windows® Operating System.
- Macintosh and OS X are trademarks of Apple Inc., registered in the United States and other countries.
- Other company names and product names are trademarks or registered trademarks of the respective company in Japan and abroad.

## **Safety Precautions**

Before using this product, please read this "Safety Precautions" for proper operation.

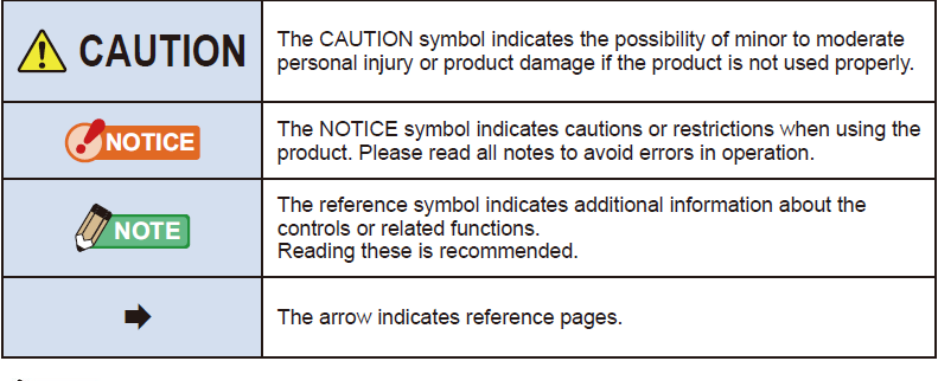

**MOTE** 

This software is applied to Windows version and Macintosh version.

The screens and/or appearance of this software may be different between

Windows and Macintosh version,

## Table of contents

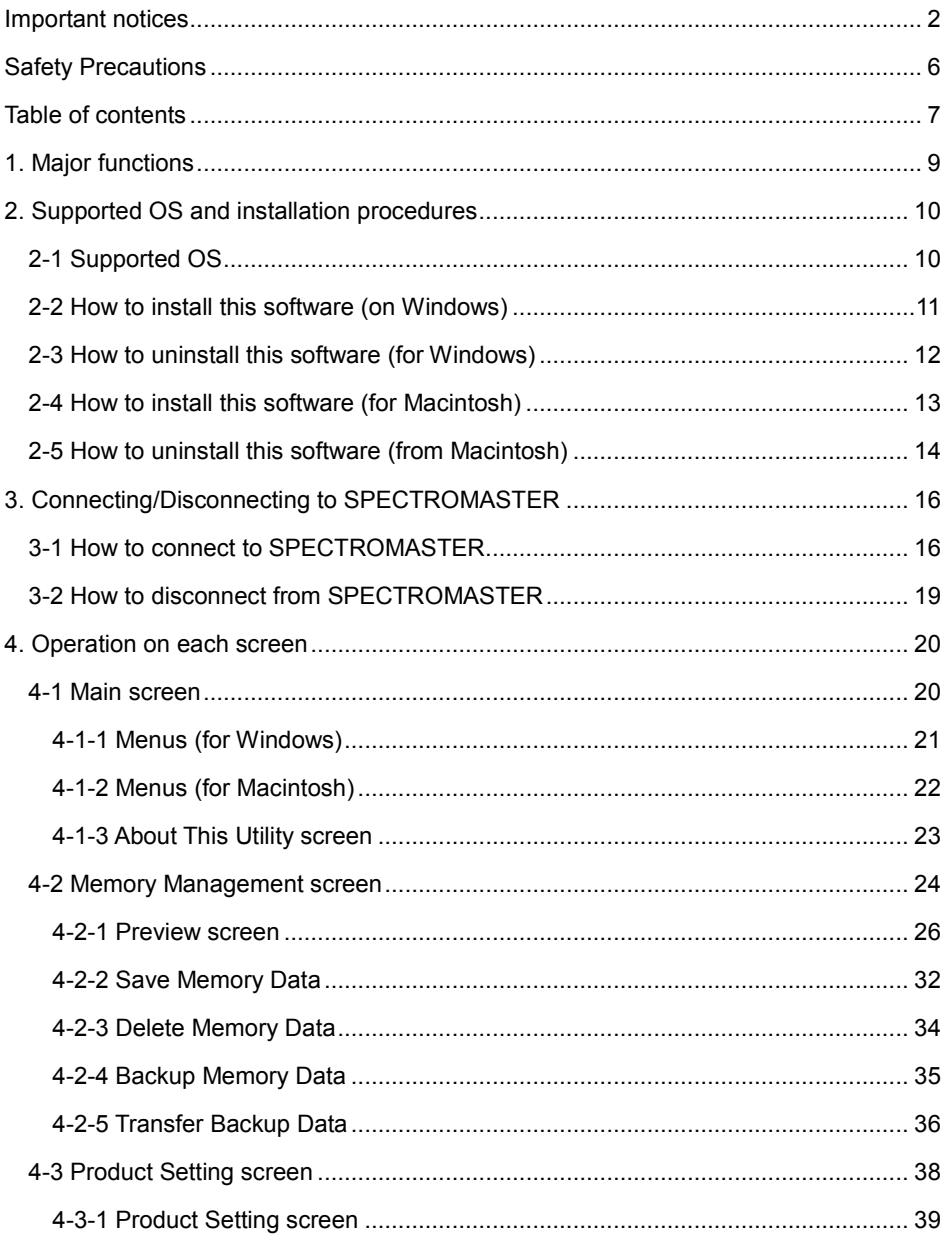

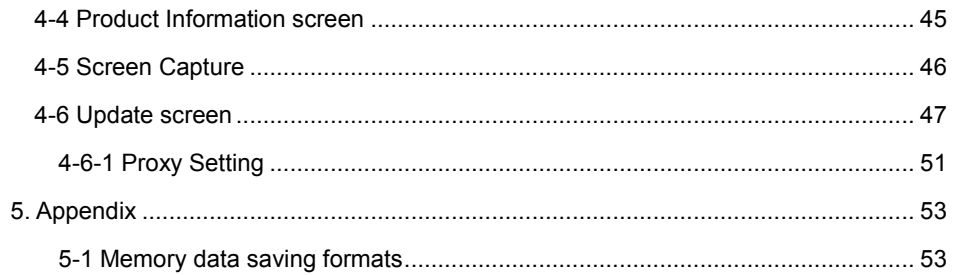

### 1. Major functions

This software is equipped with the following functions to support the "C-800 SPECTROMASTER" (hereafter referred to as "SPECTROMASTER"):

- 1. Displaying SPECTROMASTER measurement results in figures and graphs and saving them in files
- 2. Transferring the saved measurement results on the computer to the SPECTROMASTER.
- 3. Editing SPECTROMASTER settings
- 4. Updating the SPECTROMASTER firmware (hereafter referred to as "F/W"), Operating Manual and this software

Models compatible with this software are as follows:

 $\bullet$  C-800

## 2. Supported OS and installation procedures

### 2-1 Supported OS

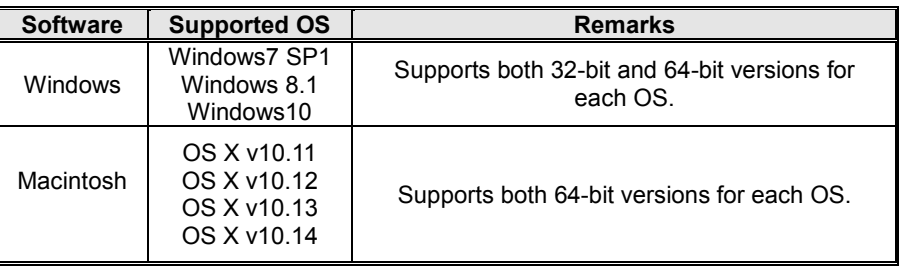

#### Table 1 Supported OS

### 2-2 How to install this software (for Windows)

#### **For Windows**

Install this software into the computer after downloading from our website below.

URL : [https://www.sekonic.com/support/downloads/c-700\\_800seriesutilityformacandwindows.aspx](https://www.sekonic.com/support/downloads/c-700_800seriesutilityformacandwindows.aspx)

Double-click "AutoRun,exe" in the folder which was downloaded from the website above.

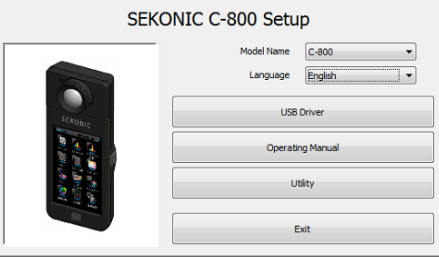

Figure 1 Auto Run

Select the model name and a language to use. Then, click the item to install ("USB Driver," "Operating Manual" or "Utility").

After the installer of the selected target is started, click the "Next" button according to the installer instructions and proceed through the installation process.

### 2-3 How to uninstall this software (for Windows)

#### **For Windows**

Open the Control Panel. Click "Uninstall a program" in the program menu.

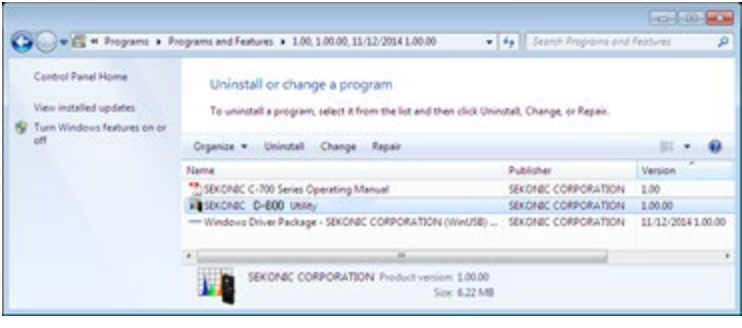

Figure 2 Uninstall a program

Select the item to uninstall and click "Uninstall."

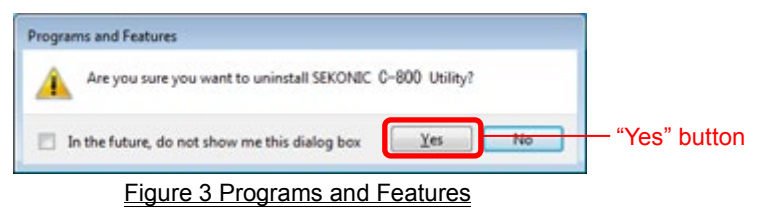

Click "Yes" on the confirmation screen to start and complete the uninstallation.

### 2-4 How to install this software (for Macintosh)

#### **For Macintosh**

Install this software into the computer after downloading from our website below.

URL : [https://www.sekonic.com/support/downloads/c-700\\_800seriesutilityformacandwindows.aspx](https://www.sekonic.com/support/downloads/c-700_800seriesutilityformacandwindows.aspx)

Double-click "Utility" in the folder which was downloaded from the website above.

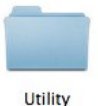

### Figure 4 Installer folder on Macintosh

Double-click the "SetupC800Utility.pkg" icon in the folder.

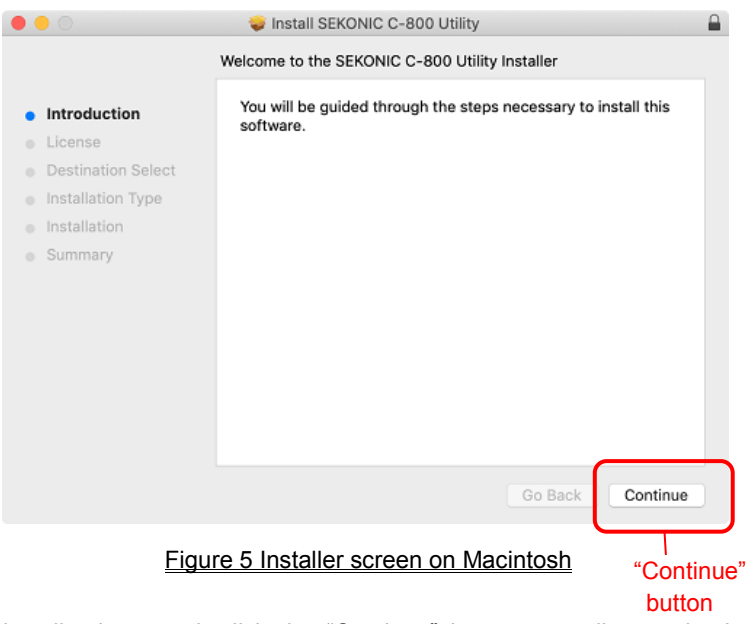

After the installer is started, click the "Continue" button according to the installer instructions and proceed through the installation process.

### 2-5 How to uninstall this software (for Macintosh)

#### **For Macintosh**

Open the "SEKONIC" folder in the "Application" folder. In the "SEKONIC" folder, open "C-

800", then open "Uninstaller" and double-click "UninstallC800Utility."

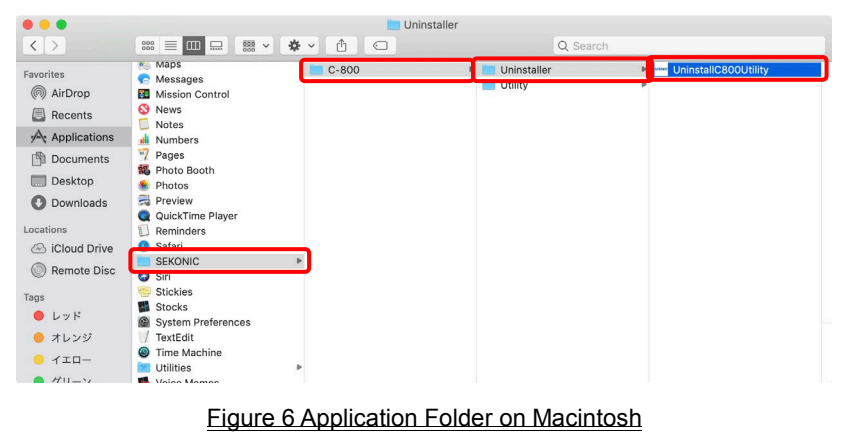

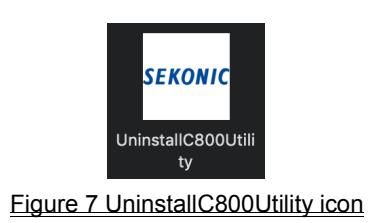

Click the checkbox(es) located to the left of item(s) you want to uninstall and click the "Uninstall" button.

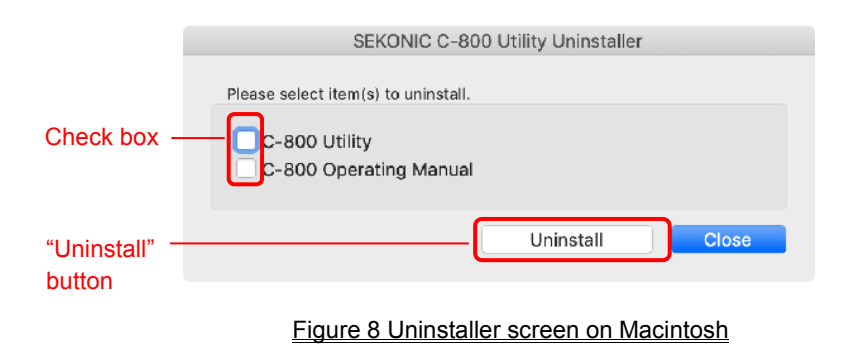

If all items have been uninstalled and "UninstallC800Utility" has become unnecessary, open the "SEKONIC" folder in the "Application" folder, select the "C800" folder and drag and drop it into "Trash."

### <span id="page-15-1"></span>3. Connecting to/Disconnecting from SPECTROMASTER

3-1 How to connect to SPECTROMASTER

### **NOTICE**

- Please prepare a USB cable before using this software.
- USB cables are not supplied with this product.
- Please use a USB A male to mini-B male cable.
- 1. Connect the USB cable to the computer.
- 2. Check that the power to SPECTROMASTER is turned off.
- 3. Connect the USB cable to SPECTROMASTER.
- 4. Turn on the power to SPECTROMASTER.
- 5. Start this software.

When connection to SPECTROMASTER is completed, a screen as shown in Figure [9](#page-15-0) appears.

<span id="page-15-0"></span>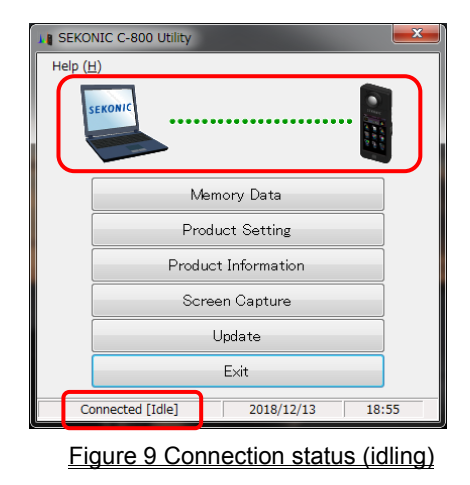

### NOTICE

- If the process shown in Section "3-1 Connecting to SPECTROMASTER" is not followed, communication errors may occur.
- When this software is in operation, do not remove the USB cable with the SPECTROMASTER power turned on. Otherwise, the software may not work correctly even when the USB cable is reconnected.

If the USB cable is not connected correctly or if the SPECTROMASTER power is not

turned on, a screen as shown in [Figure 10](#page-16-0) appears.

In that case, check SPECTROMASTER and the connection of the USB cable.

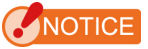

 This software is applied to C-800 only. If you connect C-700 series or C-7000, this software will not recognize the SPECTROMASTER, and the status will be "Unconnected".

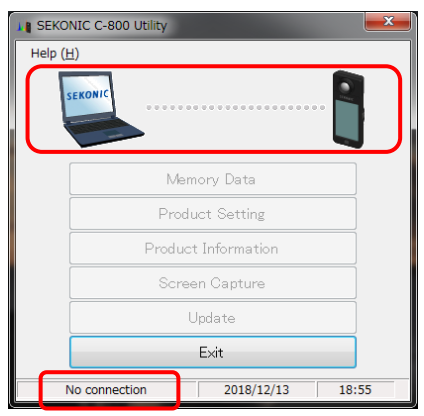

<span id="page-16-0"></span>Figure 10 Unconnected status

If SPECTROMASTER is in connection but in operation (while measuring or dark calibration), the screen as shown in [Figure 11](#page-17-0) may appear. In that case, please wait until measurement or dark calibration is finished and then operate this software.

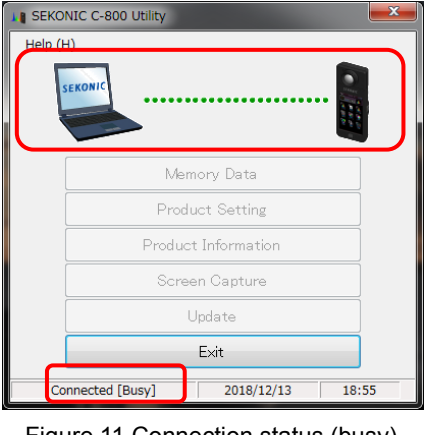

<span id="page-17-0"></span>Figure 11 Connection status (busy)

If SPECTROMASTER is in connection but in error, the screen as shown i[n Figure 12](#page-17-0) may appear. In that case, exit this software at once, reconnect the USB cable and restart this software according to the procedures shown in "3-1 Connecting to SPECTROMASTER".  $P(16)$ 

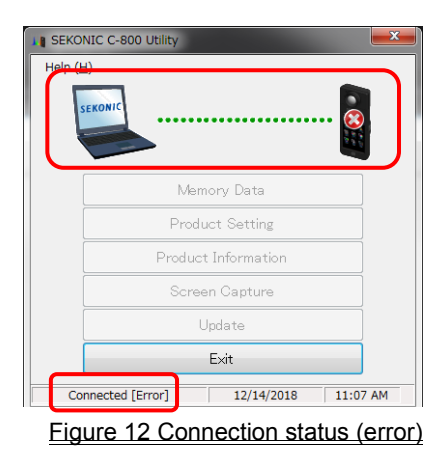

### 3-2 How to disconnect from SPECTROMASTER

- 1. Exit this software.
- 2. Turn off the power of SPECTROMASTER.
- 3. Disconnect the USB cable connected to SPECTROMASTER.
- 4. Disconnect the USB cable connected to the computer.

### NOTICE

Close the USB connector cover on SPECTROMASTER properly after use.

### 4. Operation on each screen

### 4-1 Main screen

A main screen as shown in [Figure 13](#page-19-0) appears after starting this software according to the procedures shown in Section "3-1 Connecting to SPECTROMASTER".

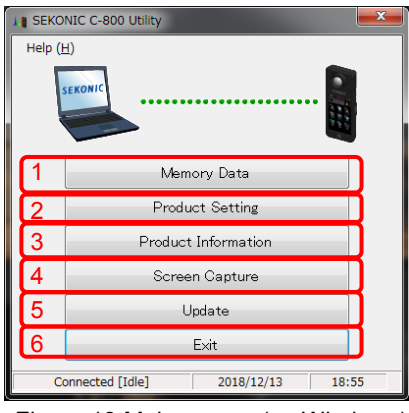

<span id="page-19-0"></span>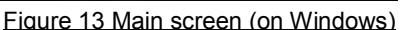

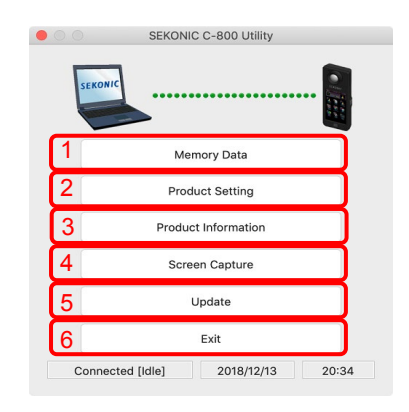

#### Figure 14 Main screen (on Macintosh)

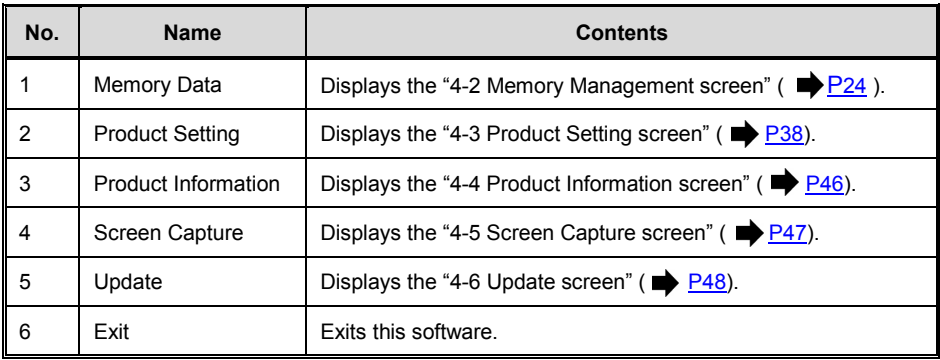

### NOTICE

 While the screen of "Memory Management", "Product Setting", "Product Information" or "Update" appears, you cannot operate C-800 SPECTROMASTER. If you want to operate SPECTROMASTER with USB bus power, close each screen above to return to the Main screen, or exit this software and then operate **SPECTROMASTER** 

### 4-1-1 Menus (for Windows)

"Software Guide" and "About This Utility" are provided in "Help" as menus.

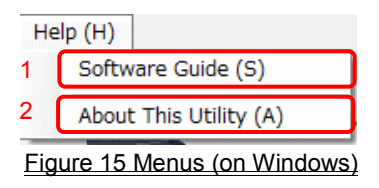

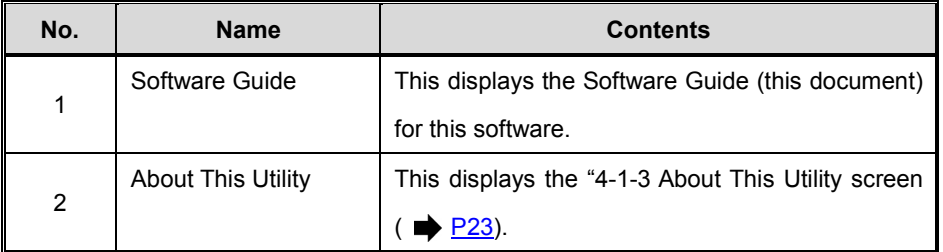

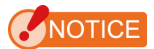

 To open the software guide, Adobe Acrobat Reader or equivalent application to display the PDF file is to be installed in the computer.

### 4-1-2 Menus (for Macintosh)

"About This Utility" is provided in "C-800 Utility" and "Software Guide" is provided in "Help" as menus.

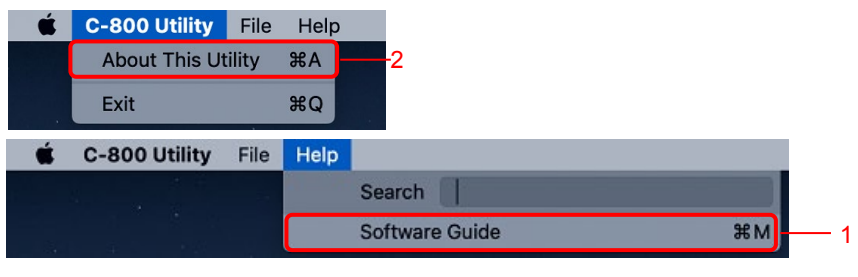

Figure 16 Menus (on Macintosh)

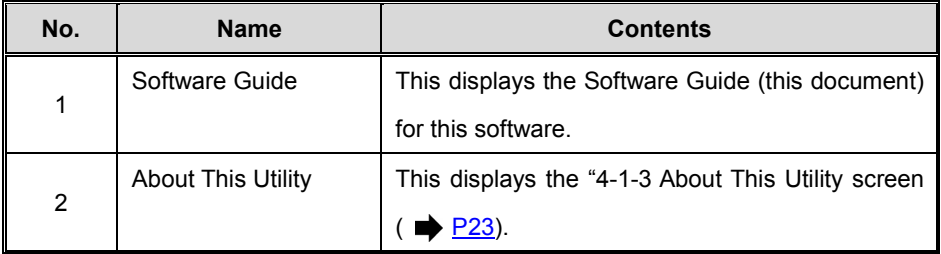

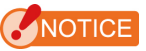

 To open the software guide, Adobe Acrobat Reader or equivalent application to display the PDF file is to be installed in the computer.

### <span id="page-22-0"></span>4-1-3 About This Utility screen

This screen displays the version information of this software.

The following figure shows the initial version information. It may differ from the latest version information.

#### **For Windows**

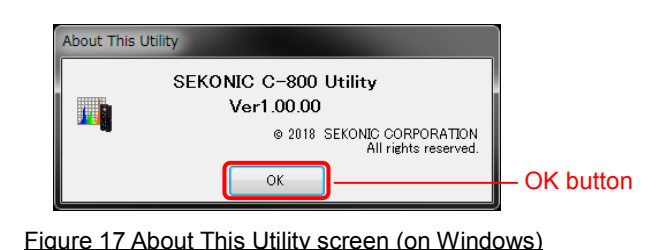

#### **For Macintosh** About This Utility **SEKONIC C-800 Utility A** Ver1.00.00 @ 2018 SEKONIC CORPORATION All rights reserved. OK buttonOK Figure 18 About This Utility screen (on Macintosh)

After confirming the information, click the "OK" button to return to the Main screen

### <span id="page-23-0"></span>4-2 Memory Management screen

The Memory Management screen is used to save measurement data memorized in SPECTROMASTER as files and to display (preview) and delete the measurement data. Besides saving data as CSV files, various graphs can be saved as image files. In addition, necessary memorized data can be saved on the computer as the backup function, and backup data can be transferred to SPECTROMASTER.

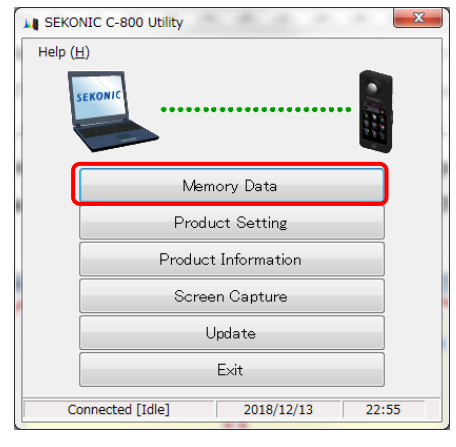

Figure 19 Main screen (on Windows)

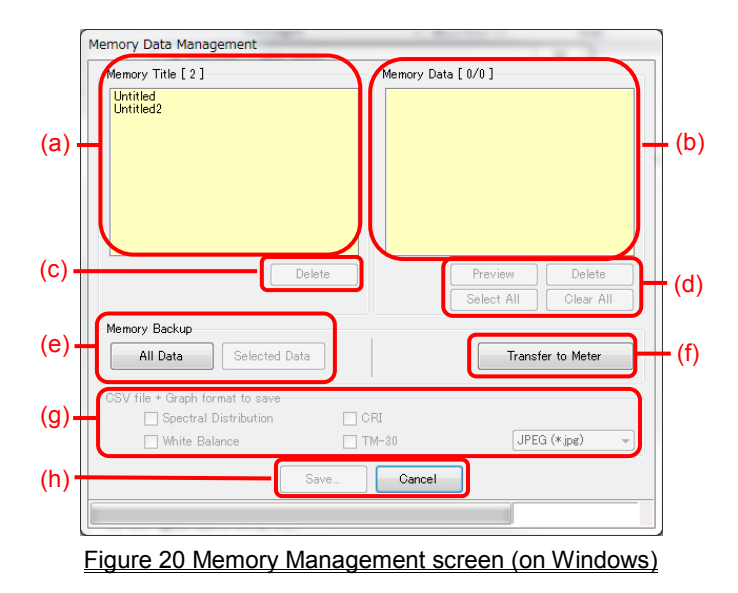

<Select memory>

- (a) Select a relevant memory title in the list of "Memory Title".
- (b) All memory data that belong under the selected memory title are displayed in "Memory Data".
- (d) "Select All" or "Clear all" of memory data

Click the "Select All" button and all items in "Memory Data" are selected.

Click the "Clear All" button and all items in "Memory Data" are deselected.

### 4-2-1 Preview screen

Selected memory data in SPECTROMASTER is displayed.

There are multiple preview formats, and they can be switched using tabs. Graphs that are displayed can be saved individually in files and can also be copied to a clipboard.

| <b>Item</b> | <b>Graph to preview</b>     |  |  |  |
|-------------|-----------------------------|--|--|--|
|             | Spectral Distribution Graph |  |  |  |
| Memory      | <b>CRI</b>                  |  |  |  |
| Management  | White Balance               |  |  |  |
|             | TM-30                       |  |  |  |

Table 2 Graph to Preview

By selecting an item in "Memory Data" and clicking the "Preview" button, contents of the selected memory data are displayed. When multiple items in the list are selected, the "Preview" button cannot be clicked.

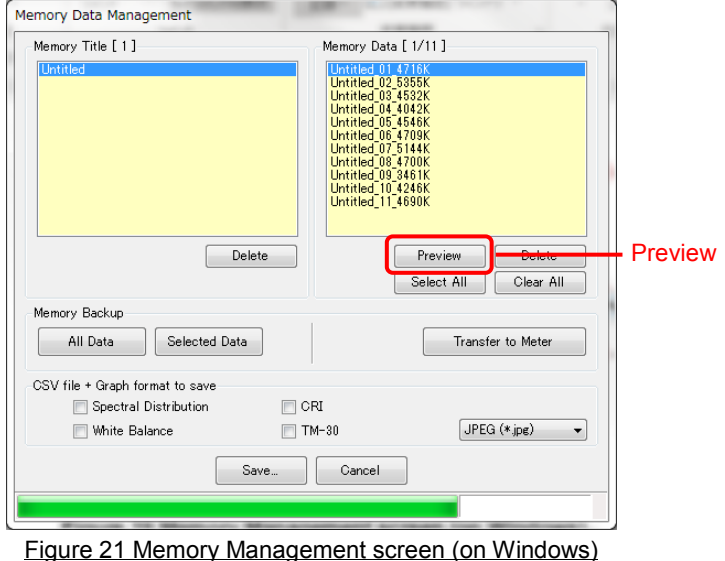

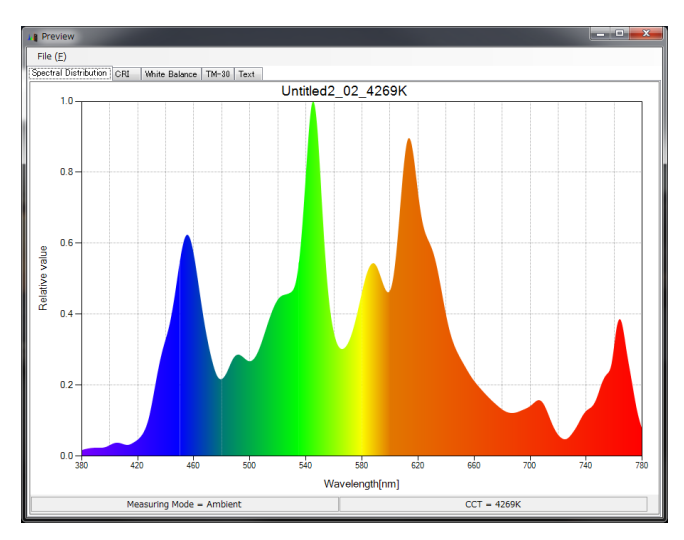

Figure 22 Memory Management / Preview screen (on Windows)

**MOTE** 

"Spectral comparison", "CRI comparison", "SSI", "TLCI/TLMF" and "Multi

lights" graphs cannot be displayed in Preview screen.

Please use the function of "Screen Capture" ( $\blacktriangleright$  [P47\)](#page-45-1).

#### **Menu (for Windows)**

The following menus are provided for each Preview format and are used to save graphs individually:

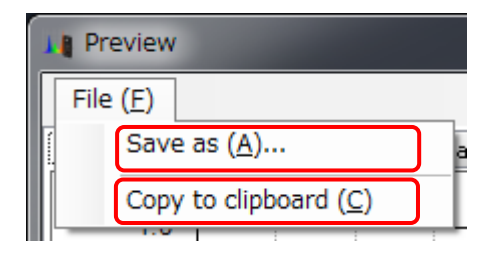

Figure 23 Preview / Menus screen (on Windows)

#### **Menu (for Macintosh)**

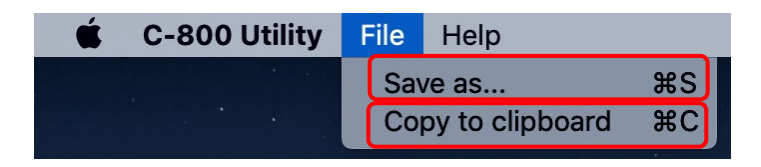

Figure 24 Preview / Menus screen (on Macintosh)

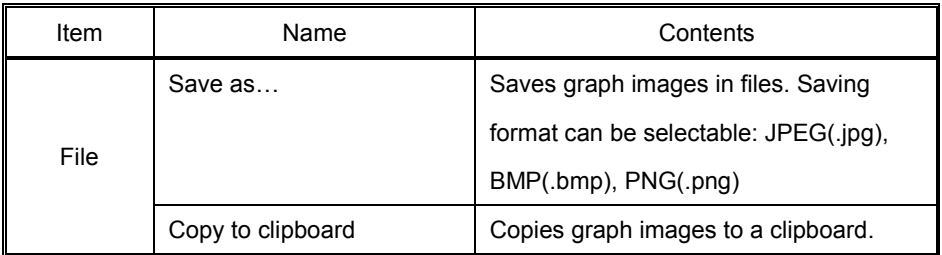

#### 1) Preview / Spectral Distribution

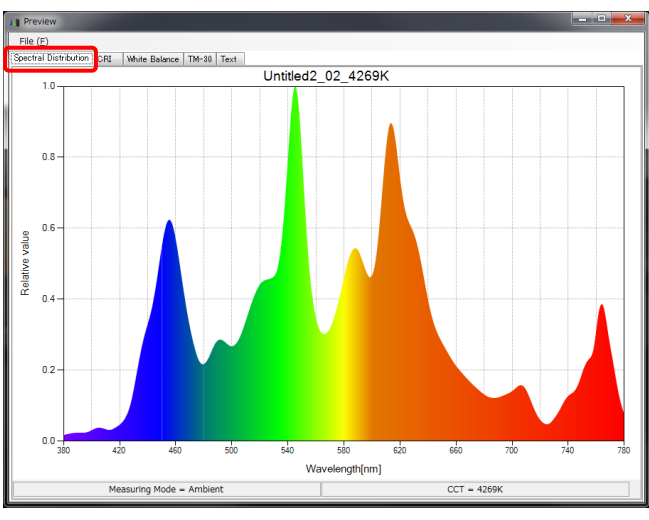

Figure 25 Spectral Graph

### 2) Preview / CRI

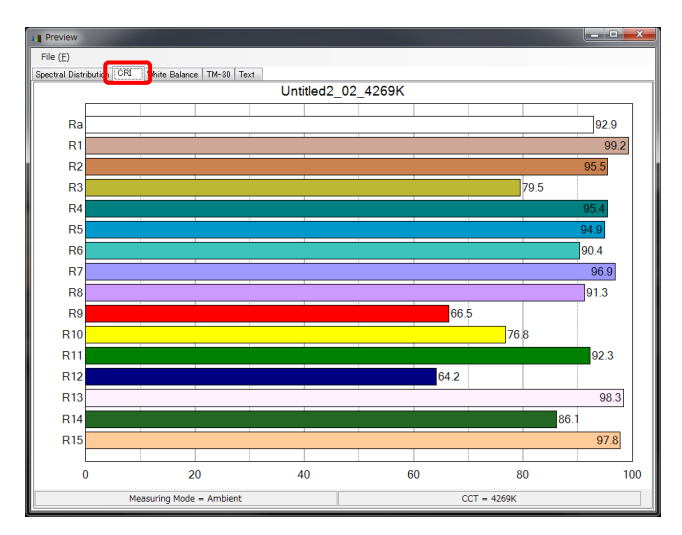

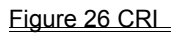

#### 3) Preview / White balance

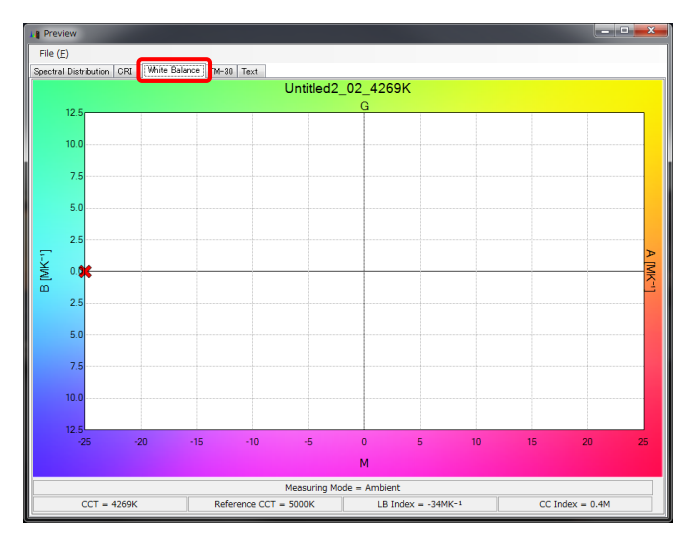

#### Figure 27 White Balance

#### 4) Preview / TM-30

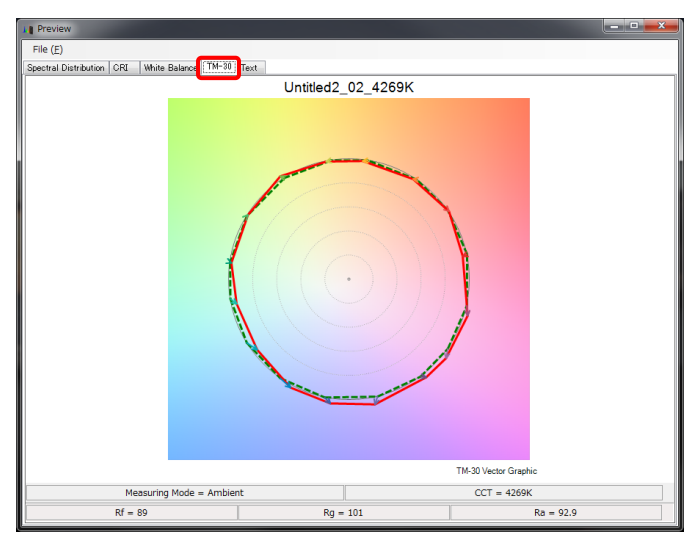

Figure 28 TM-30

#### 5) Preview / Text

|     | Preview                                 |                            |                      | ويتواريهم<br>$\mathbf{x}$ |  |  |  |
|-----|-----------------------------------------|----------------------------|----------------------|---------------------------|--|--|--|
|     | File (F)<br>Spectral Distribution CRI   | White Balance   TM-30 Text |                      |                           |  |  |  |
|     | <b>Untitled2 02 4269K</b>               |                            |                      |                           |  |  |  |
|     | $\sqrt{uv} = 0.0026$                    |                            |                      |                           |  |  |  |
|     | $CCT = 4269K$                           |                            |                      |                           |  |  |  |
| (a) | Illuminance $= 923$ lx                  | (D                         | Illuminance = 85.7fc |                           |  |  |  |
|     | Reference CCT = 5000K                   |                            |                      |                           |  |  |  |
|     | LB Index = $-34MK^{-1}$                 |                            | $CC$ Index = $0.4M$  |                           |  |  |  |
|     | LB Camera Filter = $82B. 82$            |                            |                      |                           |  |  |  |
|     | CC Camera Filter = CC025M               |                            |                      |                           |  |  |  |
|     | LB Lighting Filter = $L203$ 1/4 CTB     |                            |                      |                           |  |  |  |
|     | CC Lighting Filter = $L279$ 1/8 MINUS G |                            |                      |                           |  |  |  |
|     | <b>CRI</b>                              | $Ra = 92.9$                |                      |                           |  |  |  |
|     |                                         | $R1 = 99.2$                | $R2 = 95.5$          | $R3 = 79.5$               |  |  |  |
|     |                                         | $R4 = 95.4$                | $R5 = 94.9$          | $R6 = 90.4$               |  |  |  |
|     |                                         | $R7 = 96.9$                | $R8 = 91.3$          | $R9 = 66.5$               |  |  |  |
|     |                                         | $R10 = 76.8$               | $R11 = 92.3$         | $R12 = 64.2$              |  |  |  |
|     |                                         | $R13 = 98.3$               | $R14 = 861$          | $R15 = 978$               |  |  |  |
|     | $TM-30$                                 | $Rf = 89$                  | $Rg = 101$           |                           |  |  |  |
|     | <b>SSI</b>                              | $SSIt = 60$                | $SSId = 63$          |                           |  |  |  |
|     |                                         | $SSI1 = 63$                | $SSI2 = 57$          |                           |  |  |  |
|     | <b>TLCI/TLMF</b>                        | $TLCI = 86$                | $TLMF = 24$          |                           |  |  |  |
|     | CIE1931                                 | $x = 0.3707$               | $v = 0.3760$         |                           |  |  |  |
|     | Hue/Sat                                 | Hue = $41$ deg             | $Sat = 42%$          |                           |  |  |  |
|     |                                         |                            |                      |                           |  |  |  |
|     |                                         | Measuring Mode = Ambient   |                      | <b>HSI / D65</b>          |  |  |  |

Figure 292 Text

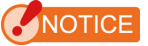

Unit of illuminance/exposure (lx/lx·s or fc/fc·s) will be different depending on the "Unit of Illuminance" and "Measuring Mode" set in SPECTROMASTER. The contents of memory data file (CSV format) will be also different accordingly.

|                               |         | Unit of Illumination setup                                           |         |                             |         |                                                             |                             |
|-------------------------------|---------|----------------------------------------------------------------------|---------|-----------------------------|---------|-------------------------------------------------------------|-----------------------------|
|                               |         | $\mathsf{I} \mathsf{x}$ ( $\mathsf{I} \mathsf{x} \cdot \mathsf{s}$ ) |         | fc $(fc \cdot s)$           |         | $\vert x \vert (x \cdot s) + f c \vert (f c \cdot s) \vert$ |                             |
| Preview / Text                |         | (a)                                                                  | (b)     | (a)                         | (b)     | (a)                                                         | (b)                         |
| <b>CSV-format</b><br>field No |         | 8                                                                    | 9       | 8                           | 9       | 8                                                           | 9                           |
| Measuring                     | Ambient | Illumina<br>nce [lx]                                                 | (Blank) | Illumina<br>nce [fc]        | (Blank) | Illumina<br>nce [lx]                                        | Illumina<br>nce [fc]        |
| Mode                          | Flash   | Exposu<br>re $[ x \cdot s]$                                          | (Blank) | Exposu<br>re $[fc \cdot s]$ | (Blank) | Exposu<br>re $[ x \cdot s]$                                 | Exposu<br>re $[fc \cdot s]$ |

Table 3 The contents of a display of illumination (exposure)

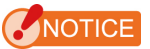

Models sold in some countries do not display illuminance and exposure in "fc (fc·s)" due to legal restrictions.

### <span id="page-31-0"></span>4-2-2 Save Memory Data

Selected memory data in SPECTROMETER can be save on the computer.

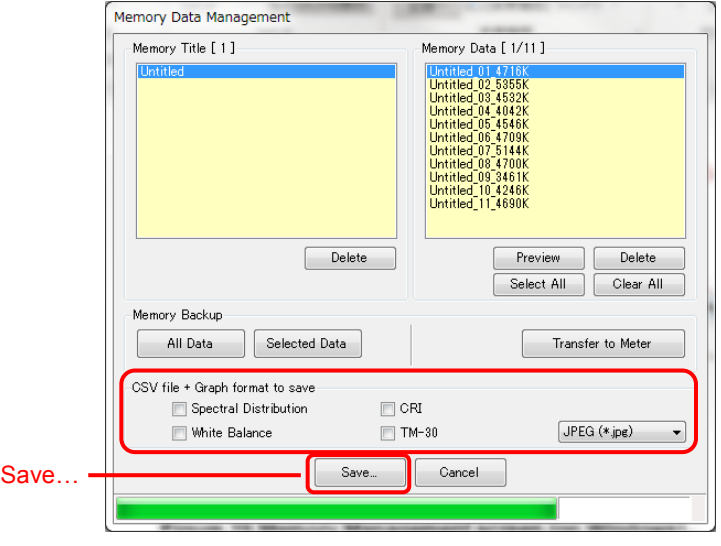

Figure 30 Memory Management screen

"Save..." memory data

By selecting item(s) (multiple selections allowed) in "Memory Data" and clicking the "Save" button, the selected memory data are saved in a file. If a file of the same name already exists, the existing file is overwritten.

The memory data are saved in the CSV format.

If item(s) have check mark(s), relevant graph image(s) are saved. The names of files to be saved are shown in "Table 4 File names of memory data to be saved ."

(For CSV-format data fields, please refer to "5. Appendix" ( $\rightarrow$  [P53\)](#page-52-0).)

| Item to be saved               | <b>Saving</b><br>format                                      | File name used for saving (*2)             |
|--------------------------------|--------------------------------------------------------------|--------------------------------------------|
| Memory Data                    | Text format<br>(CSV format)<br>$(*1)$                        | MemoryDataName.csv                         |
| Spectral<br>Distribution graph |                                                              | MemoryDataName_SpectralDistribution<br>*** |
| CRI graph                      | Image file<br>(Select from<br>Jpeg, Bmp<br>or<br>Png format) | ***<br>MemoryDataName ColorRendering.      |
| White Balance                  |                                                              | ***<br>MemoryDataName WhiteBalance.        |
| <b>TM-30</b>                   |                                                              | ***<br>MemoryDataName TM30.                |

Table 4 File names of memory data to be saved

\*1 Character code of a CSV format is "with UFT-8 BOM."

\*2 The "MemoryDataName" refers to the names displayed with red frame in Figure 30 ( $\Rightarrow$  [P32\)](#page-31-0).

 The image file extension (\*\*\*) refers to the extension (jpg, bmp, png) of each image format.

### 4-2-3 Delete Memory Data

Selected memory data in SPECTROMASTER can be deleted.

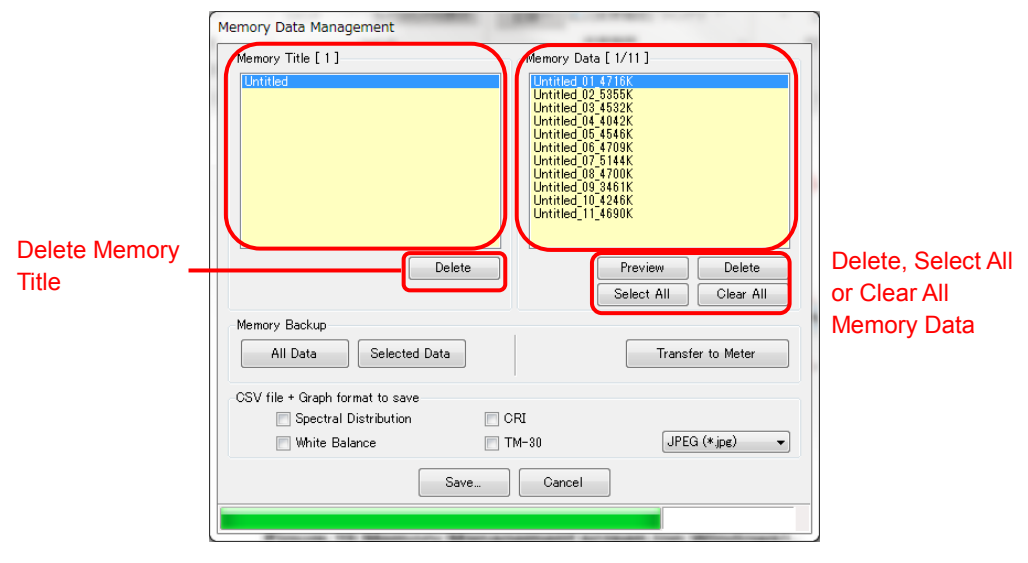

#### Figure 31 Memory Management screen

"Delete" a memory title

By selecting an item in "Memory Title" and clicking the "Delete" button, the selected memory title and all memory data related to the selected title are deleted.

#### "Delete" memory data

By selecting an item in "Memory Data" and clicking the "Delete" button, the selected memory data are deleted. When multiple items in the list are selected, the "Delete" button cannot be clicked.

"Select All" memory data

By clicking the "Select All" button, all items in "Memory Data" are selected.

"Clear all" of memory data

By clicking the "Clear All" button, all items in "Memory Data" are deselected.

### 4-2-4 Backup Memory Data

Memory data in SPECTROMASTER can be backed up on the computer.

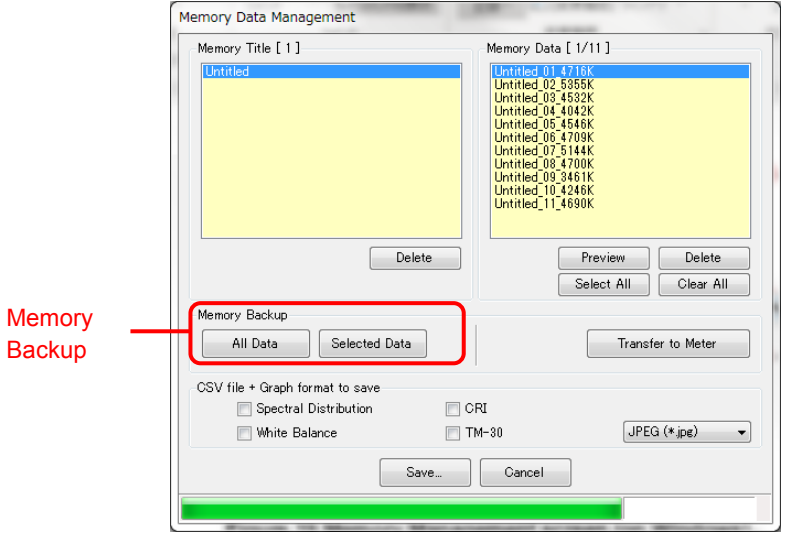

Figure 32 Memory Management screen

"All Data" memory backup

By clicking the "All Data" button, all items in SPECTROMASTER can be backed up on the computer.

"Selected Data" memory backup

By clicking the "Selected Data" button, selected items SPECTROMASTER can be backed up on the computer.

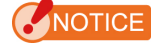

- When memory data is backed up, you can save backed up data with name, however, you cannot change the name of Memory Title and Memory Data.
- The extension of backup data is ".mem".
- Do not edit the backup data. Otherwise, there is a possibility that you cannot transfer the backup data to SPECTROMASTER.

### 4-2-5 Transfer Backup Data

Back up data on computer can be transferred to SPECTROMASTER.

However, this does not mean memory data in SPECTROMASTER shown on the Memory Management screen is transferred.

By clicking the "Transfer to Meter", Selection of backup data screen appears. Select the file which contains desired memory data, and Memory Transfer screen appears.

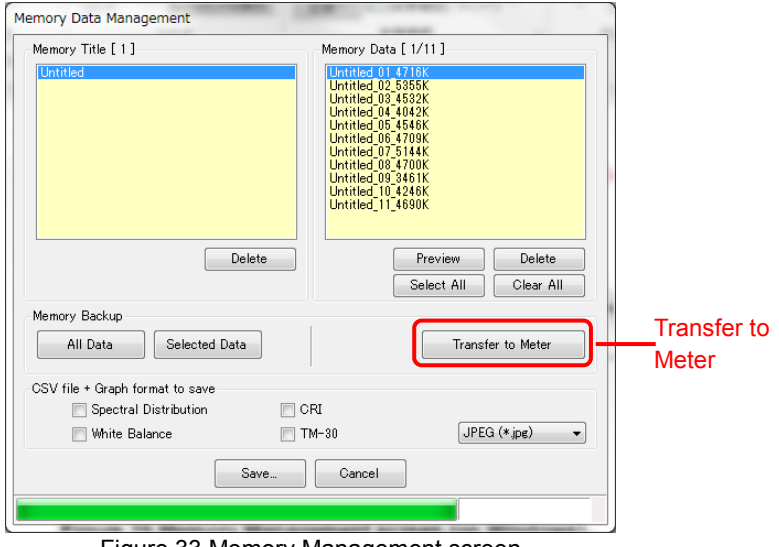

Figure 33 Memory Management screen

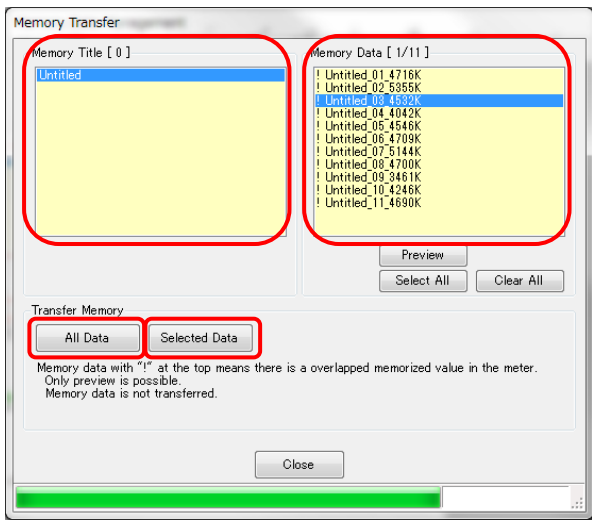

Figure 34 Memory Transfer screen

"Preview" backup data

Like the preview of memory data in SPECTROMASTER on Memory Management screen, backup memory data can be previewed. If multiple backup data are selected, "Preview" button is disabled.

"Select All" backup data By clicking the "Select All" button, all items in "Memory Data" are selected.

"Clear all" backup data By clicking the "Clear All" button, all items in "Memory Data" are deselected.

Transfer "All Data" to meter

By clicking the "All Data" button, all items of opened backup data are transferred to SPECTROMASTER.

Transfer "Selected Data" to meter

By clicking the "Selected Data" button, selected items of opened backup data are transferred to SPECTROMASTER.

If selected backup data has the same memory data in SPECTROMASTER, "!" mark appears at the top of memory data name.

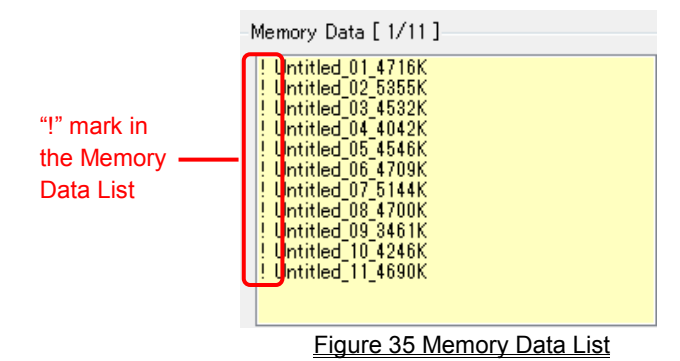

### **NOTICE**

- If total number of memory data from backup data and in SPECTROMASTER exceeds 99, transfer of backup data cannot be done. In this case, delete some memory data in SPECTROMASTER or reduce backup memory data to be transferred.
- Do not edit the backup data. Otherwise, there is a possibility that you cannot transfer the backup data to SPECTROMASTER.

### <span id="page-37-0"></span>4-3 Product Setting screen

This screen displays setting items for measurements to be performed by SPECTROMASTER. Clicking the "OK" button after changing any of the setting items sends all of the setting changes in a batch to SPECTROMASTER and brings you back to the Main screen. Clicking the "Cancel" button does nothing but bring you back to the Main screen. (Figure 36)

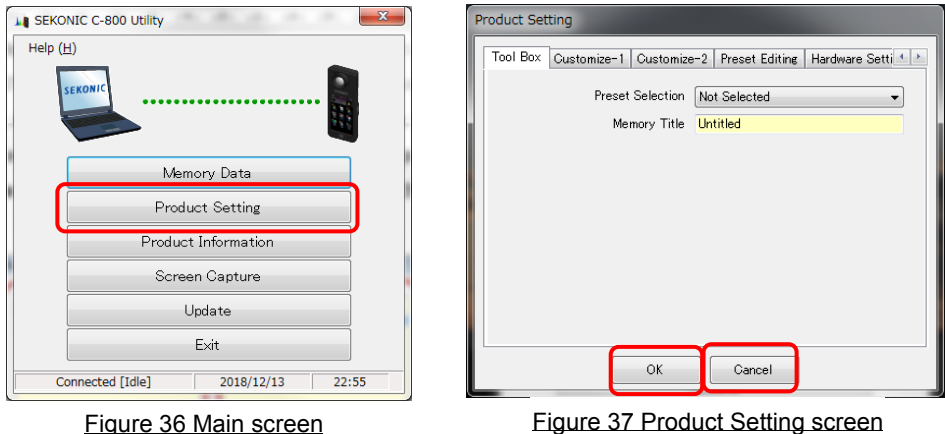

For contents of the setting items, please refer to the SPECTROMASTER Operating Manual.

| <b>Item</b>            | Tab name                | Page |
|------------------------|-------------------------|------|
|                        | Tool Box                | P39  |
|                        | Customize-1             | P39  |
|                        | Customize-2             | P40  |
| <b>Product Setting</b> | <b>Preset Editing</b>   | P40  |
|                        | <b>Hardware Setting</b> | P41  |
|                        | Initialize              | P41  |

Table 5 List of tab names displayed on Product Setting screen

### NOTICE

 The changed contents are not applied until "OK" button is clicked. In case of changing each setting, make sure to click the "OK" button after screen operation.

### 4-3-1 Product Setting screen

1. Tool Box

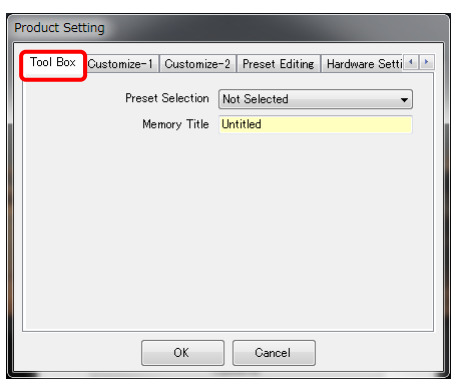

Figure 38 Product Setting / Tool Box

2. Customize-1

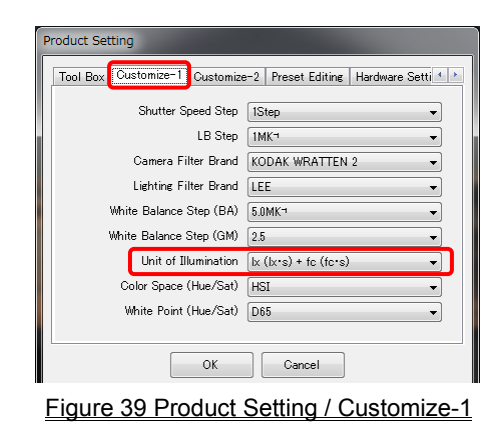

### NOTICE

The setting item "Unit of Illumination" is not displayed for SPECTROMASTER models {JT80} that do not use "fc (fc・s)" due to legal regulations in the relevant country. In addition, the inside of  $($ ) is a unit showing a light exposure for flash light.

#### 3. Customize-2

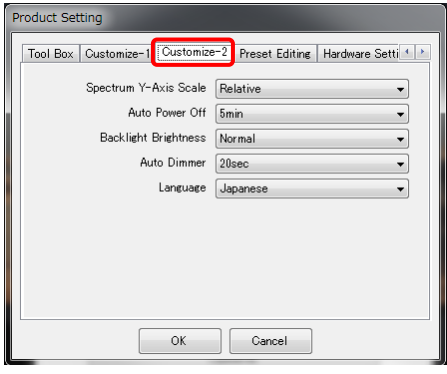

Figure 40 Product Setting / Customize-2

4. Preset Editing

<Preset Editing>

This tab displays the contents of "Preset No."

To edit the settings, click the "Edit..." button and open the "Preset Editing" dialog.

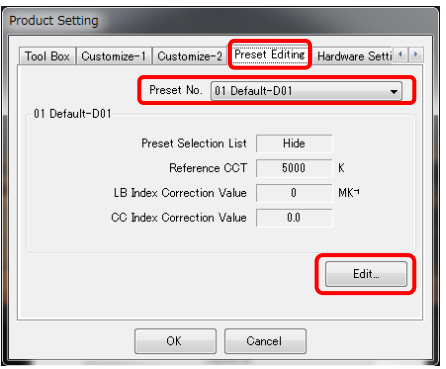

Figure 41 Product Setting / Preset Editing

<Preset Editing Dialog>

The contents of selected Preset No. is edited on this dialog. Input each item directly or select the number with up/down button.

To display or not to display in "Preset Selection List" in Tool Box, select "Displayed" or "Hide" in the "Preset Selection List" item on this Preset Editing screen with ▼ pull-down menu (a) (b).

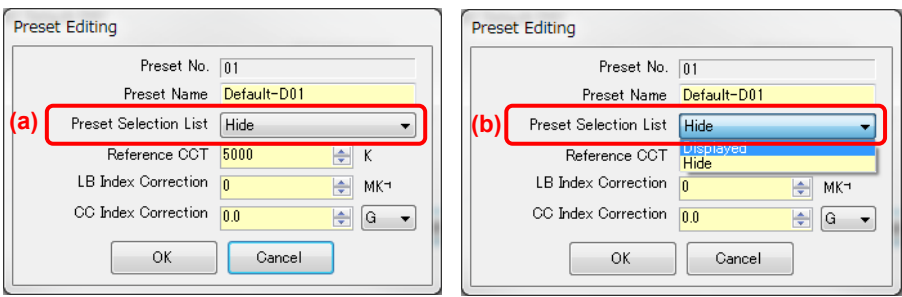

#### Figure 42 Product Setting / Preset Editing Dialog

The currently selected Preset in "Toolbox" in "Product Setting" cannot be edited and the item of "Preset Selection List" is grayed-out (c). If you want to change to "Hide", please select another Preset in "Toolbox" in "Product Setting" in advance.

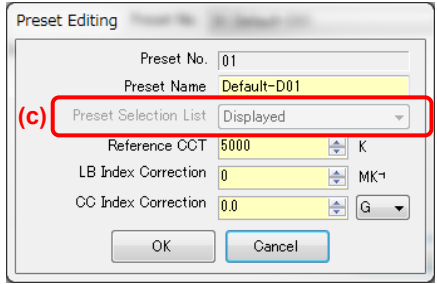

Figure 43 Product Setting / Preset Editing Dialog

#### 5. Hardware Setting

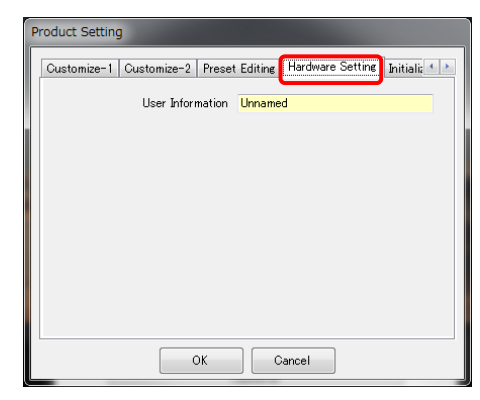

Figure 44 Product Setting / Hardware Setting

#### 6 Initialize

Each of the setting items can be initialized by clicking the "Customize Editing" button shown with (a) or the "Factory Setting" button shown with (b) on this screen.

The contents of initialization varies with the buttons and connected model.

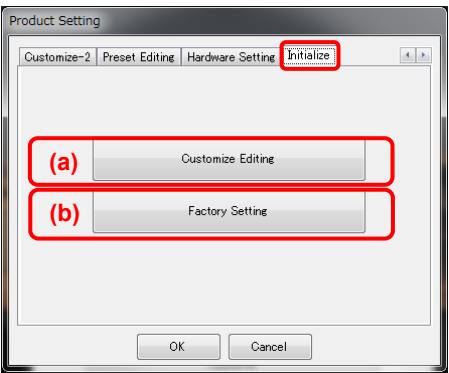

Figure 45 Product Setting / Initialize

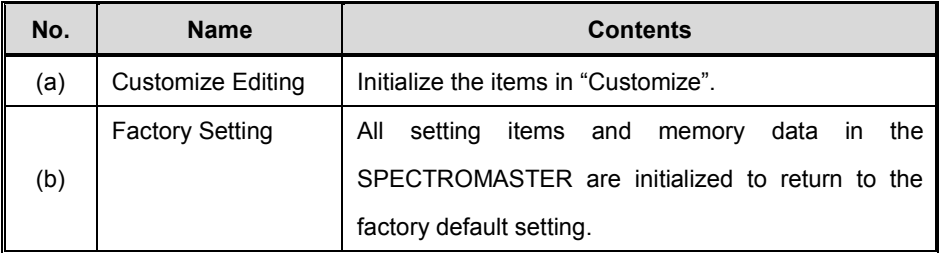

<Customize Editing>

- 1. Click the "Customize Editing" button, and "Confirmation" screen appears.
- 2. Click the "Yes" button and the contents displayed on the Product Setting screen and values of each setting item for SPECTROMASTER are initialized.

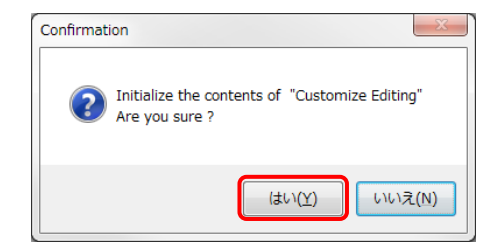

Figure 46 Confirmation screen the "Customize Editing"

#### Table 6 Contents of initialization

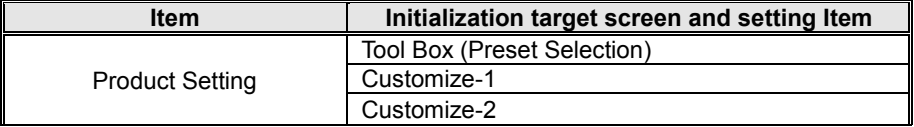

<Factory Setting>

- 1. Click the "Factory Setting" button, and "Confirmation" screen appears.
- 2. Click the "Yes" button and "Final Confirmation" screen appears.
- 3. Click the "Yes" button and all setting items of SPECTROMASTER are initialized to the factory default settings.

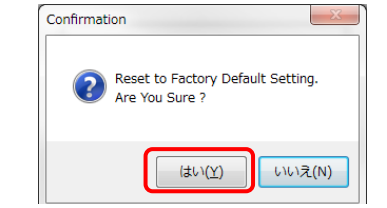

Figure 47 Confirmation screen on the "Factory Setting"

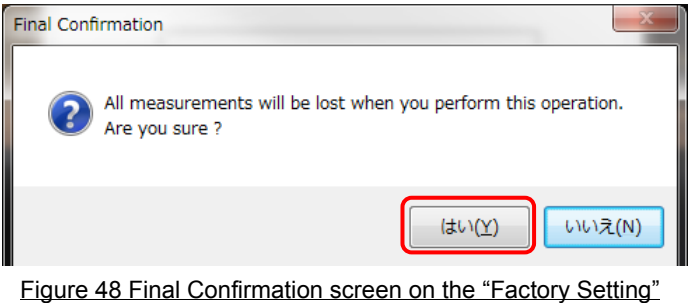

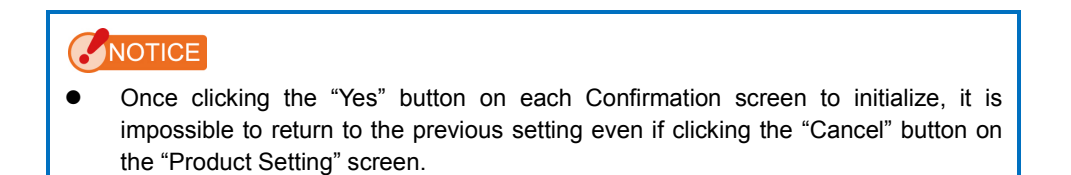

### <span id="page-44-0"></span>4-4 Product Information screen

This screen displays information on the SPECTROMASTER unit. The contents displayed differ according to the SPECTROMASTER information and usage conditions.

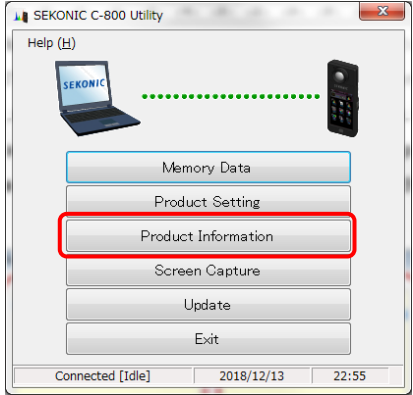

Figure 49 Main screen (on Windows)

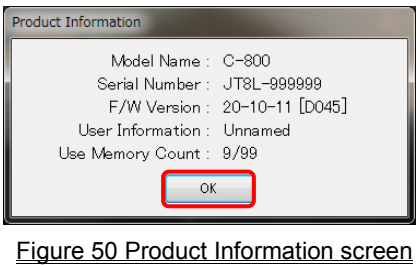

After confirming the product information, click the "OK" button to return to the Main screen

### <span id="page-45-1"></span>4-5 Screen Capture

The screen currently displayed in the SPECTROMASTER can be captured as the image, and copy on the clipboard or save as the file.

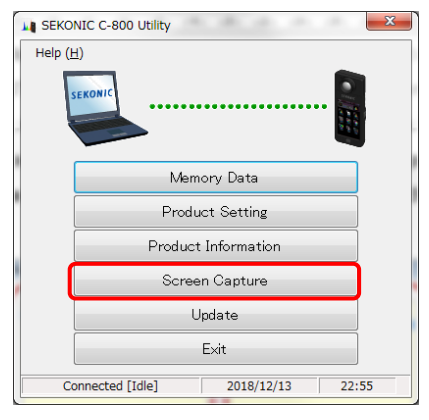

Figure 51 Main screen

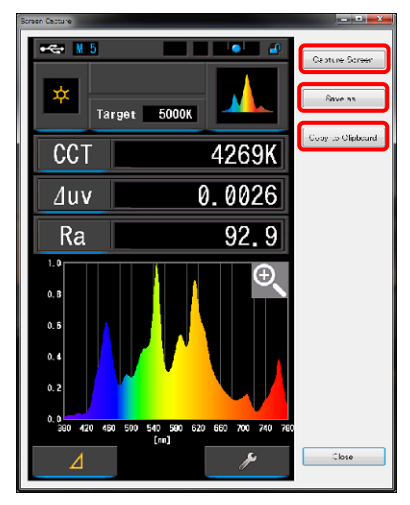

Figure 52 "Screen Capture" screen

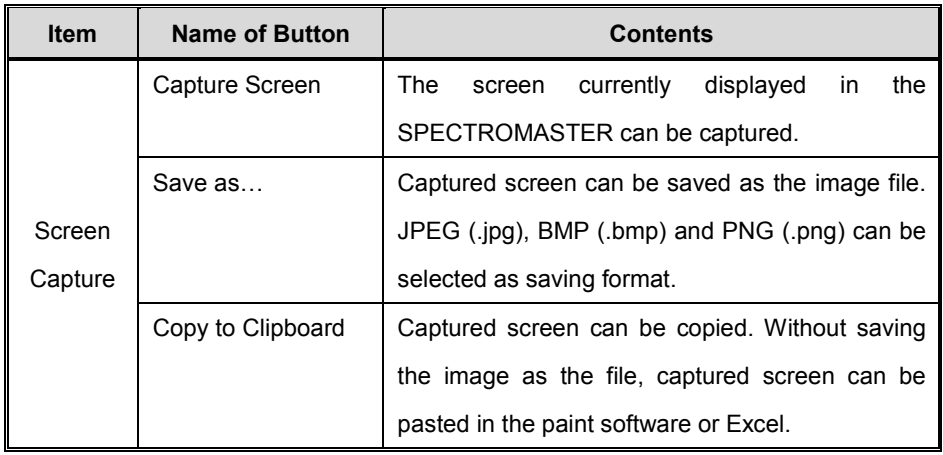

### **NOTICE**

<span id="page-45-0"></span> "Save as…" or "Copy to Clipboard" button cannot be clicked until "Capture Screen" is completed.

### 4-6 Update screen

On the Update screen, you can compare the version information of each of the following items with the update information listed on our website, and update any of the items you are using to the latest versions:

- C-800 F/W
- C-800 Operating Manual
- C-800 Utility (this software)

### NOTICE

To acquire update information, a computer using this software needs to be connected to the Internet and capable of viewing our website [\(www.sekonic.co.jp\)](http://www.sekonic.co.jp/).

If you need to set an HTTP proxy server to use a web browser, click the "4-6-1 Proxy Setting" button to open the "4-6-1 Proxy Setting"  $s \rightarrow \text{en}$  (  $P51$ ) and perform the same setting.

#### 1. Update-1

Versions of installed items are displayed. By clicking the "Next >" button on the "Update-1" screen, the acquisition of the update information is started.

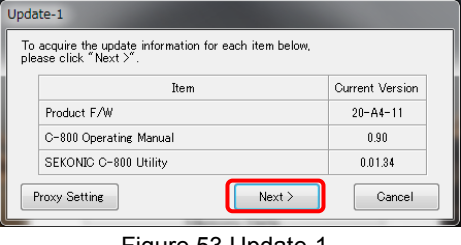

<u>Figure 53 Update-1</u>

Items that are not installed are displayed in grayed-out characters, as shown in the red frames in Figure 54.

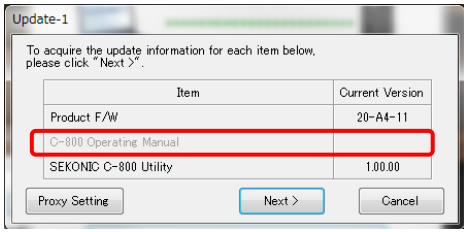

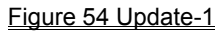

#### 2. Update-2

After the acquisition of the update information is completed, click the "Next >" button.

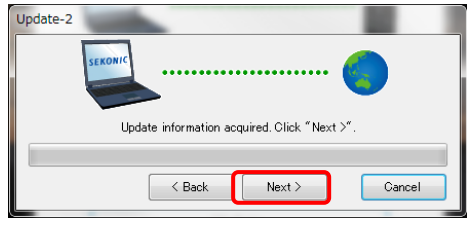

#### Figure 55 Update-2

#### 3. Update-3

Items that can be updated are displayed. By clicking the "Update >" button, items that are checked are updated.

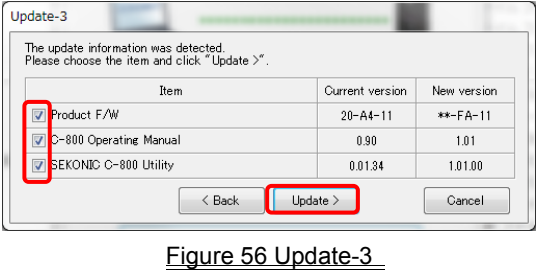

Items that do not require updating and item that are not installed are displayed in grayed-out characters, as shown in the red frames in Figure 57, because they are excluded from the updating.

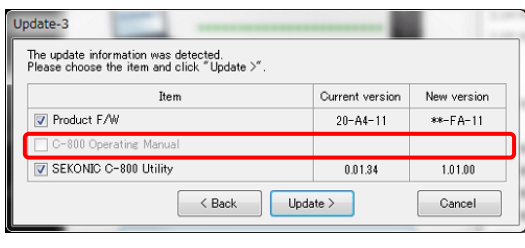

Figure 573 Update-3

#### 4. Update-4

The update information is acquired and the update is performed sequentially for the items that are checked on the "Update-3" screen.

An ongoing acquisition process of the update information can be cancelled by clicking the "Cancel" button.

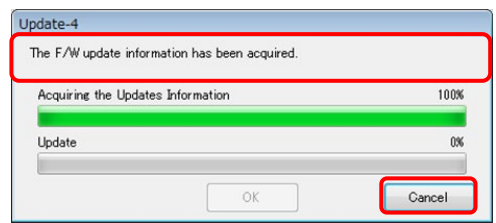

Figure 58 Update-4 (The F/W update information has been acquired)

The "Cancel" button is disabled during the update.

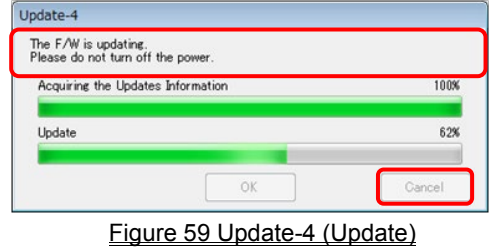

# A CAUTION

During the update of the SPECTROMASTER F/W, do not turn off the power to SPECTROMASTER or remove the USB cable. Otherwise, SPECTROMASTER may not work correctly.

After the update of the SPECTROMASTER F/W is completed, the meter is automatically turned off. Turn on the power of SPECTROMASTER to check the status.

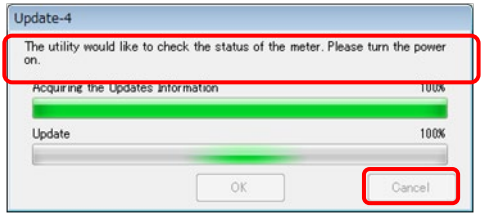

Figure 60 Update-4 (Update)

After the update of all items is completed, click the "OK" button.

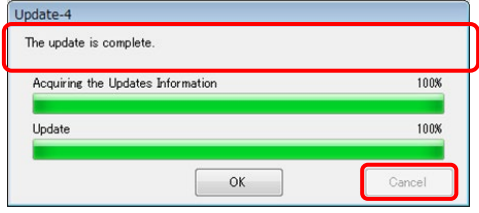

Figure 61 Update-4 (The update is complete)

### <span id="page-50-0"></span>4-6-1 Proxy Setting

This screen is used to set a proxy if it is needed for an updating process.

1. When connecting without using a proxy

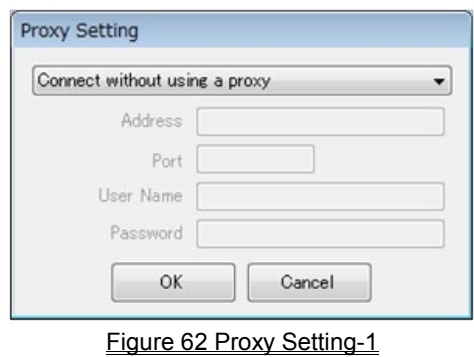

2. When connecting using the default proxy of the OS (Windows or OS X)

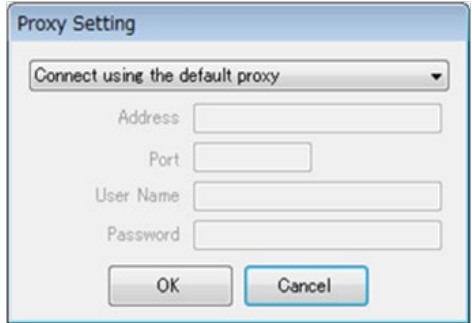

#### Figure 63 Proxy Setting-2

3. When connecting using a proxy set on this screen

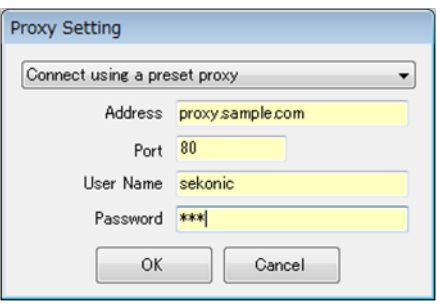

Figure 64 Proxy Setting-3

### NOTICE

To change the settings on this screen, restart this application according to the following procedure:

Step 1 Click the "OK" button on this screen to return to the "Update-1" screen.

Step 2 Click the "Cancel" button on the "Update-1" screen to return to the "Main" screen. Step 3 Restart this application.

### <span id="page-52-0"></span>5-1 Memory data saving formats

For details on memory data, please refer to "4-2 Memory Management screen"

 $\left( \Rightarrow$  [P24\)](#page-23-0).

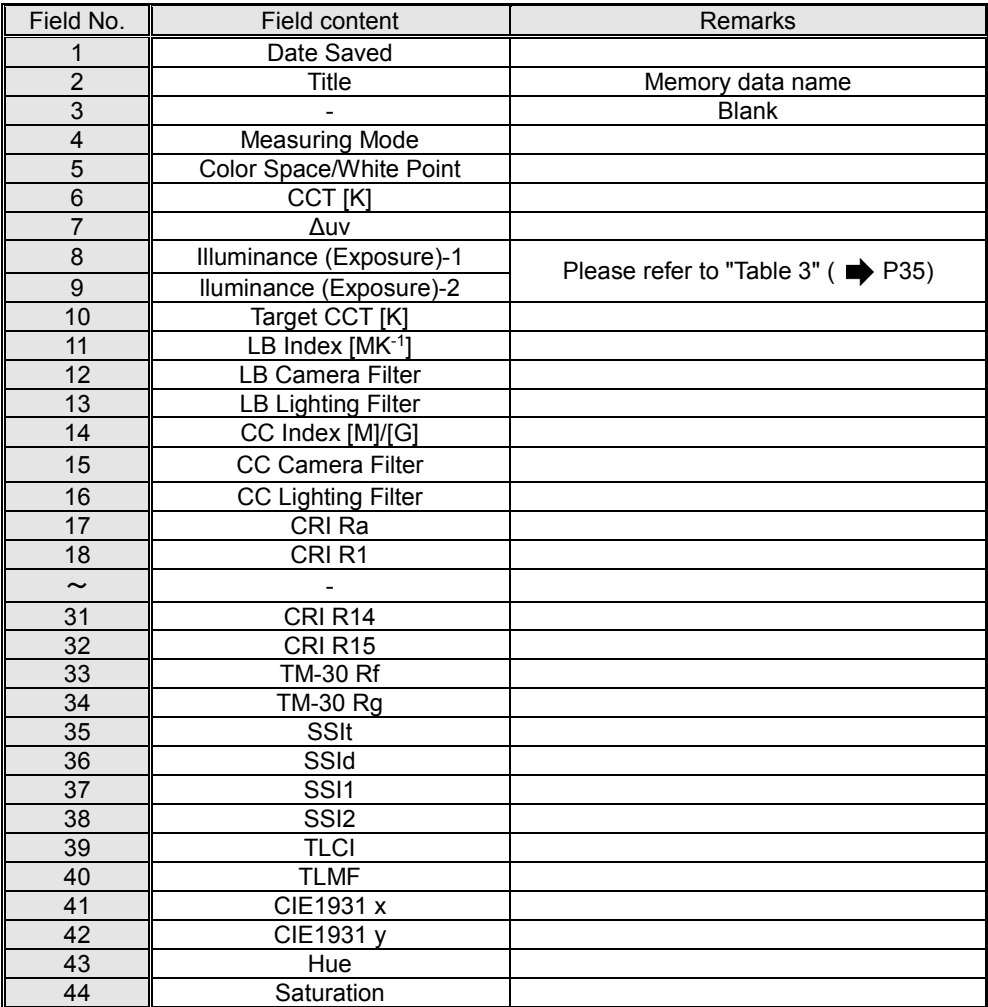

#### Table 7 CSV-format fields

## **SEKONIC CORPORATION**

7-24-14, OIZUMI-GAKUEN-CHO, NERIMA-KU, TOKYO 178-8686 JAPAN

TEL:+81(0)3-3978-2335 FAX:+81(0)3-3978-5229

<http://www.sekonic.com/>

JT8L97611

January 2019